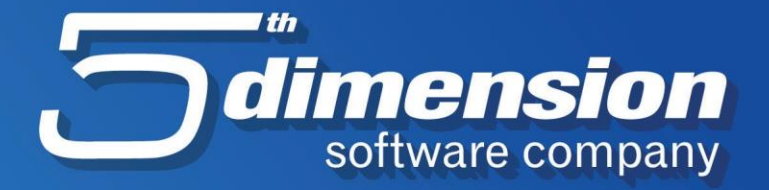

# **Rad sa lotovima**

 $\boldsymbol{\hat{S}}$ 

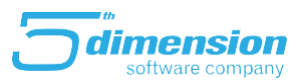

#### **Lotovi**

Lotovi predstavljaju posebnu opciju u programu Element koja je povezana sa modulom robnog knjigovodstva. Ova opcija omogućava praćenje zaliha po serijskim brojevima/ datumu isl.

### Nabavka

Zaduživanje robe po serijskim brojevima/ lotovima može se izvršiti kroz dokumente prijemnice, zapisnika o zamjeni lot-a i radnog naloga.

### **Prijemnice**

Prilikom zaduživanja robe prijemnicom, prijemnica se kreira na uobičajni način (vrijednosna ili carinska) ali je potrebno prilikom punjenja stavki na robi birati odgovarajući serijski broj.

U nastavku teksta slijede detaljne upute kako unijeti vrijednosnu prijemnicu sa lotovima u Element.

Prijemnicama se pristupa kroz robno knjigovodstvo preko menija Nabava- Prijemnice-

kalkulacije ili preko ikonice .

Klikom na jednu od ove dvije mogućnosti otvara se lista prijemnica prikazana na sljedećoj slici.

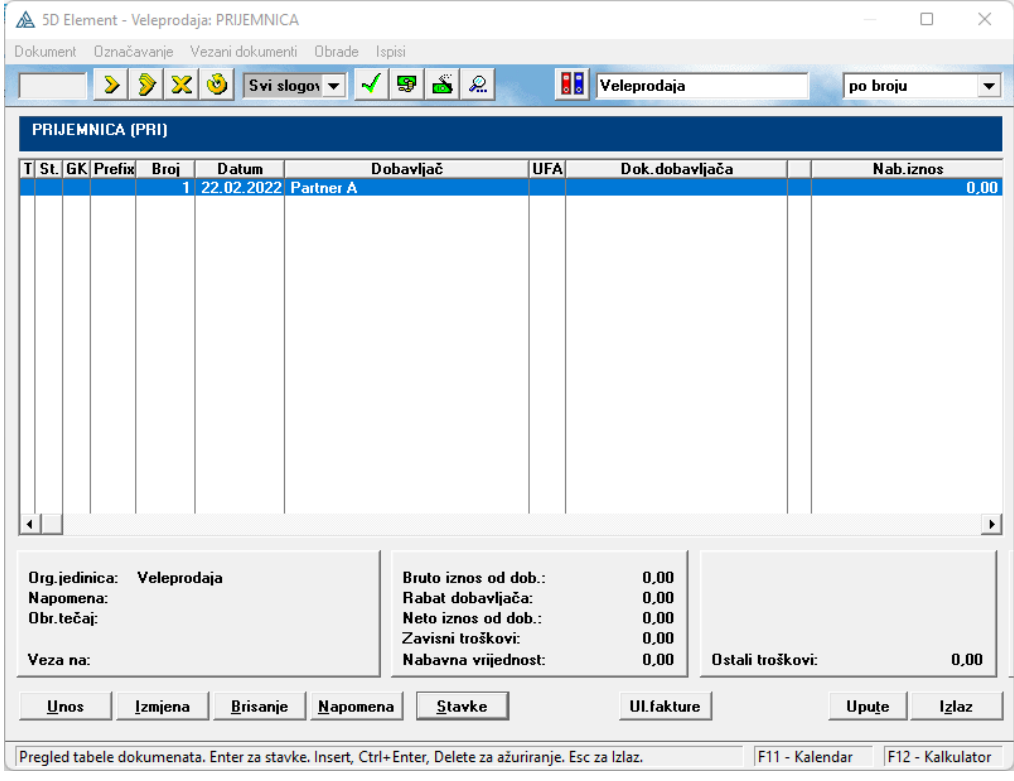

Dugme Unos služi za kreiranje nove prijemnice. Forma za unos je vidljiva na sljedećoj slici.

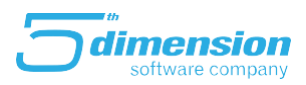

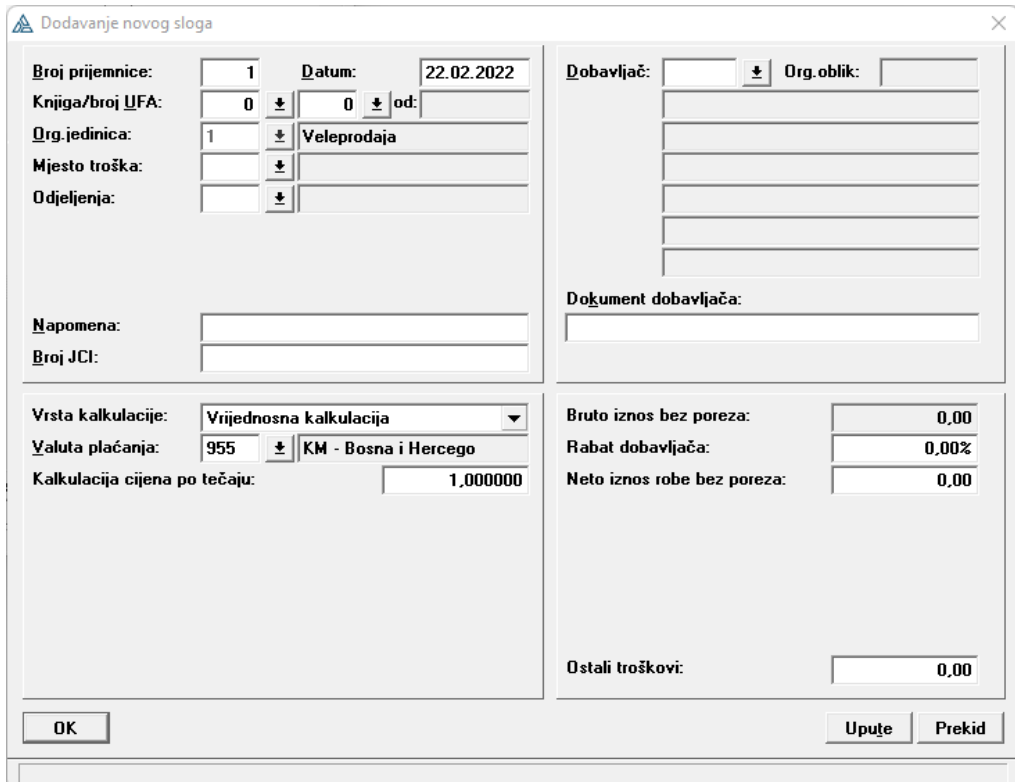

Broj prijemnice označava broj prijemnice i automatski se povećava za jedan.

Polje Knjiga/broj UFA se unosi broj ulazne fakture po kojoj se radi kalkulacija. Pored ovog polja se nalazi tipka sa strelicom, klikom na nju program otvara formu za izbor ulazne fakture po kojoj se radi prijemnica. U zavisnosti od toga o kakvoj se prijemnici radi, da li je ona uvozna ili obična otvaraju se različite knjige. Kada se tabela UFA otvorila potrebno je pronaći onu fakturu po kojoj se radi prijemnica, označiti je i pritisnuti tipku Izbor. Svi podaci se automatski prenose u formu dokumenta sa ulazne fakture. Odnosno, ako je UFA ispravno popunjena, polja dobavljač i sve vrijednosti biti će popunjene te ih neće trebati dalje popunjavati.

Polje Vrsta kalkulacije nudi padajući meni i omogućava da se odabre vrsta kalkulacije prilikom prijema robe. Slika iznad prikazuje formu Vrijednosne kalkulacije. Pored ove postoje i težinska kalkulacija, carinska kalkulacija, akcizna kalkulacija, carinska/težinska kalkulacija. Forme za unos pojedinih vrsta kalukacije donekle se razlikuju.

Nakon što smo kreirali prijemnicu, potrebno je unijeti stavke te prijemnice.

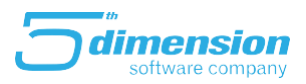

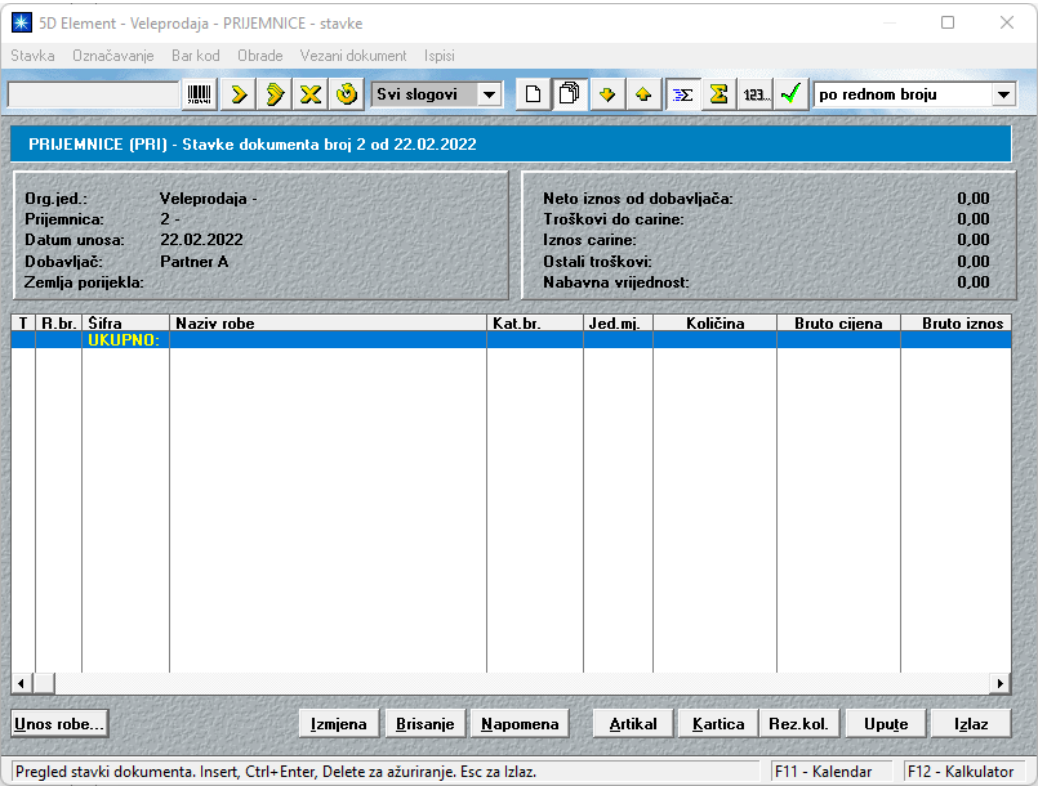

Klikom na tipku Unos robe, pojaviti će se lista postojećih artikala te je potrebno odabrati artikal koji unosimo. Ukoliko na tom artiklu već postoje ranije evidentirani lotovi pojaviti će se sljedeća forma:

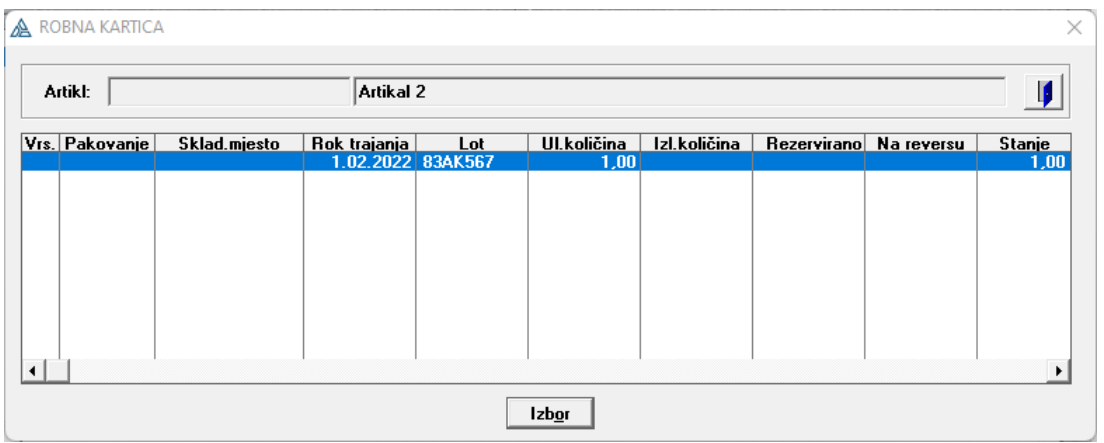

Ukoliko se radi o nabavci postojećeg serijskog broja artikla, potrebno je odabrati ispravan, u suprotnom kliknemo na tipku X (izlaz), te unosimo artikal sa novim serijskim brojem/ rokom trajanja.

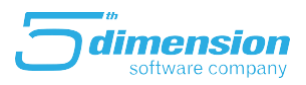

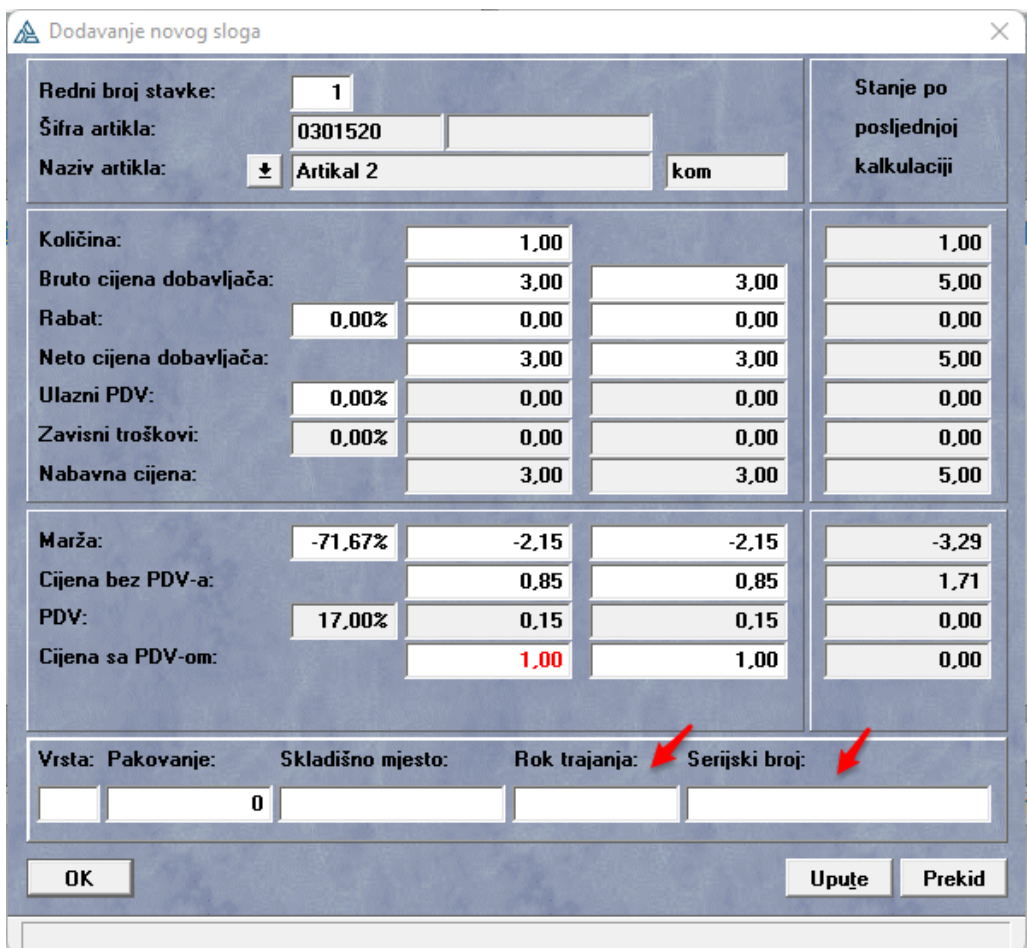

Osim podataka o količini i cijenama na stavci je potrebno unijeti novi Rok trajanja i Serijski broj.

Nakon što smo unijeli sve stavke prijemnice, potrebno je da dokument odobrimo čime smo stavili robu na stanje.

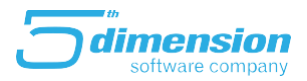

#### **Radni nalog- ulaz**

Dokumentom radnog naloga iz proizvodnje, također možete zadužiti i razdužiti robu po lotovima.

Robno-materijalno knjigovodstvo: Firma d.o.o. (2022) [4D] Registri Roba Partneri Skladište Nabava Prodaja <mark>Proizvodnja Izvještaji Statistika Alat L</mark>  $\frac{1}{2} \sum_{i=1}^{n}$ Ulazi proizvoda - prijemnice BB.  $\mathbf{0}^{\prime}$ 医乳臭 镼 Izlazi materijala - izdatnice Ulazi robe po rastavnici Rastavnice Sastavnice Servis

Potrebno je kreirati dokument Radni nalog ulaz, a zatim kod izbora stavki i njihovog sastava upisivati/ birati odgovarajući lot.

Na prizvodu upisujemo Rok trajanja i Serijski broj koji će se zadužiti na stanju,

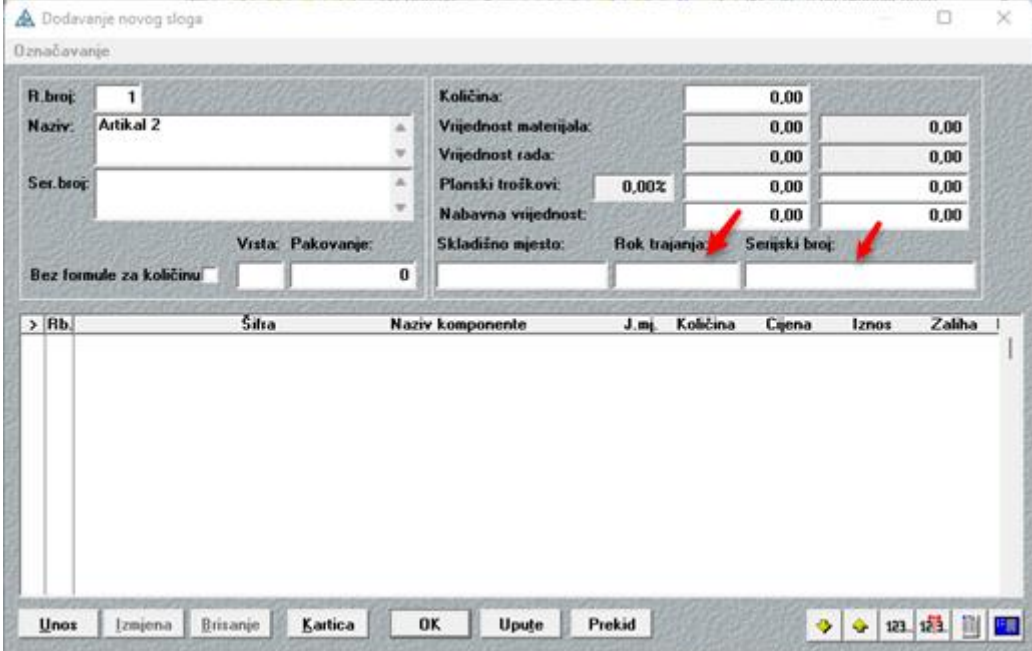

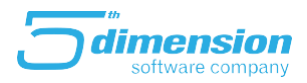

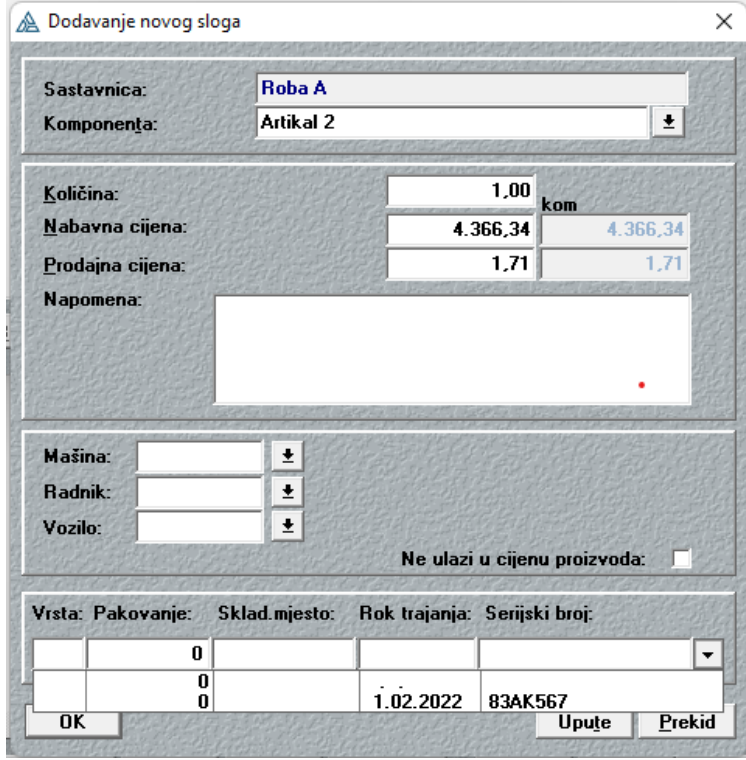

dok na materijalu biramo lotove čiju količinu ćemo skinuti sa stanja.

Nakon što ste unijeli sve proizvode i njihove sastavnice, potrebno je odobriti dokument radnog naloga da bi se promjene odrazile na stanje.

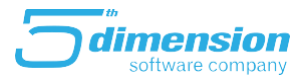

### **Lot- Zapisnik o zamjeni**

Zapisnik o zamjeni lot-a je dokument koji je utiče na krajnje stanje artikl već se količina sa jednog lot-a prebacuje na drugi.

Klikom na ovu opciju Lot zapisnici o zamjeni iz menija Skladište otvara se forma kao na slici ispod.

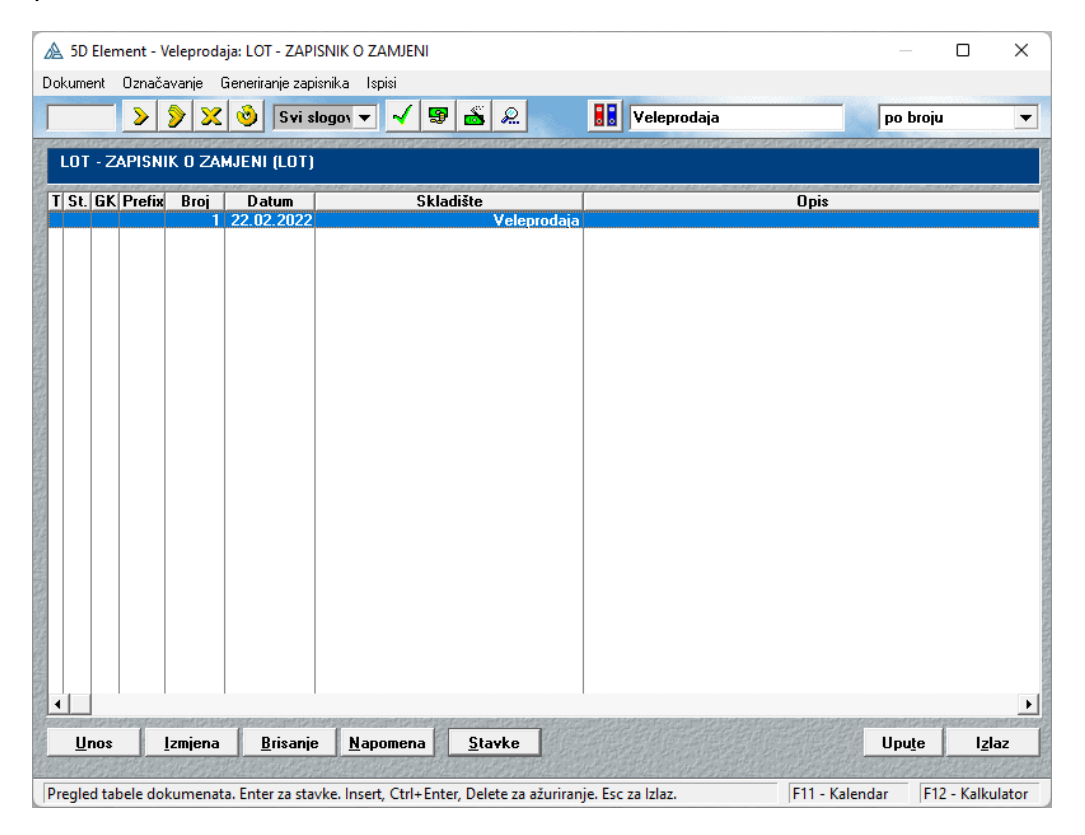

Kao i svaki drugi dokument klikom na *Unos* kreiramo novi dokument i otvara se forma kao na dokumentu promjena cijena.

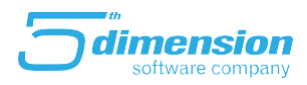

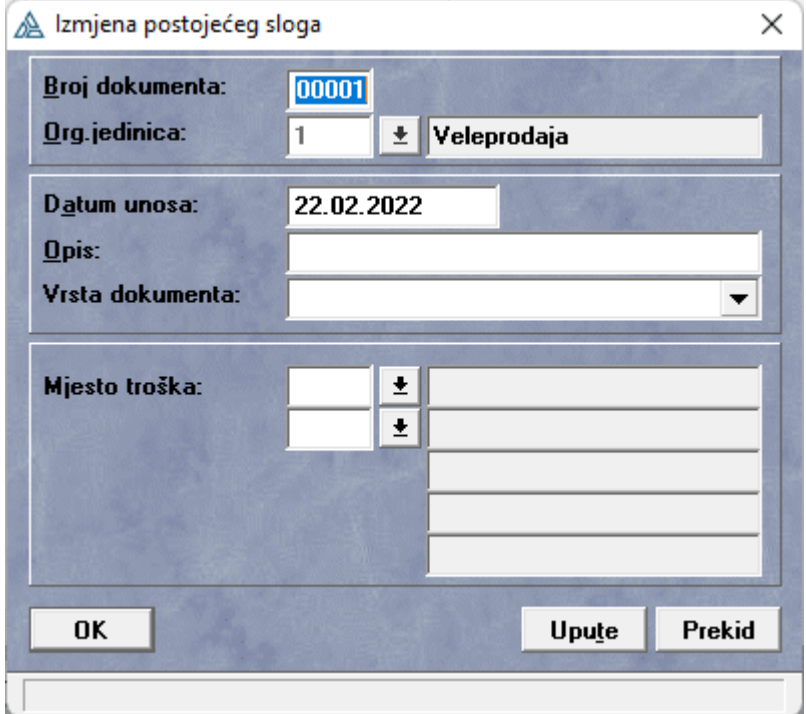

Nakon kreiranja dokumenta unosimo stavke u dokument, a iste ćemo unijeti klikom na dugme *Stavke.*

Nakon toga klikom na *Unos robe* otvara se lista artikla i biramo artikal za koji želimo da promijenimo lot. Prvo će se pojaviti forma na kojoj biramo lot koji želimo da zamijenimo.

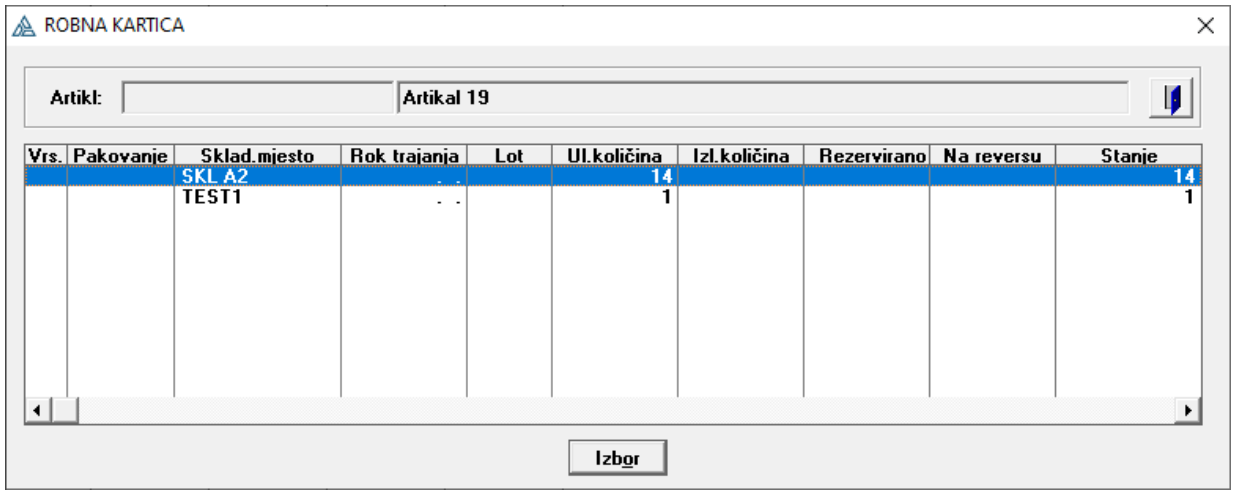

Nakon toga pojavit će se sljedeća forma koja je specifična u odnosu na ostale forme stavki dokumenata.

Na lijevo strani imamo podatke lot-a kojeg smo izabrali da promijenimo a na desnoj unosimo vrijednosti novog lot-a.

U gornjem desnom čošku vidimo stanje po izabranom lot-u tj lotu koji se skida sa stanja/mijenja.

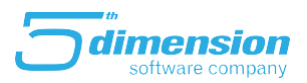

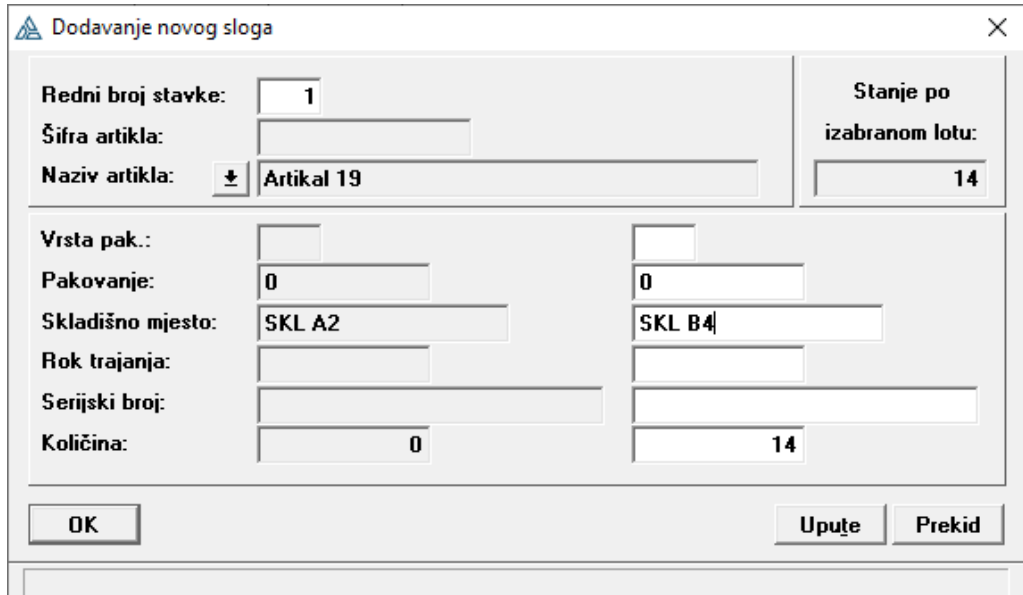

Odobravanjem dokumenta količinska vrijednost jednog lot-a će se prebaciti na drugi ali se ukupna količina i vrijednost skladišta ne mijenjaju.

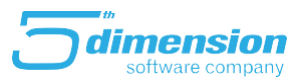

### Prodaja

#### **Otpremnice**

Prodaja robe može se uraditi preko dokumenta Otpremnice. Kreiranje otpremnice radi se na uobičajni način, ali je potrebno prilikom izbora stavki voditi računa o tome da se prodaje ispravan lot/ serijski broj.

Primjer kreiranja otpremnice sa prodajom robe sa serijskim brojevima slijedi u nastavku.

Otpremnice se kreiraju u modulu Robno materijalno knjigovodstvo, i pristupa im se preko menija Prodaja- Otpremnice.

Ulaskom u Otpremnice, pojaviti će se lista postojećih otpremnica na skladištu.

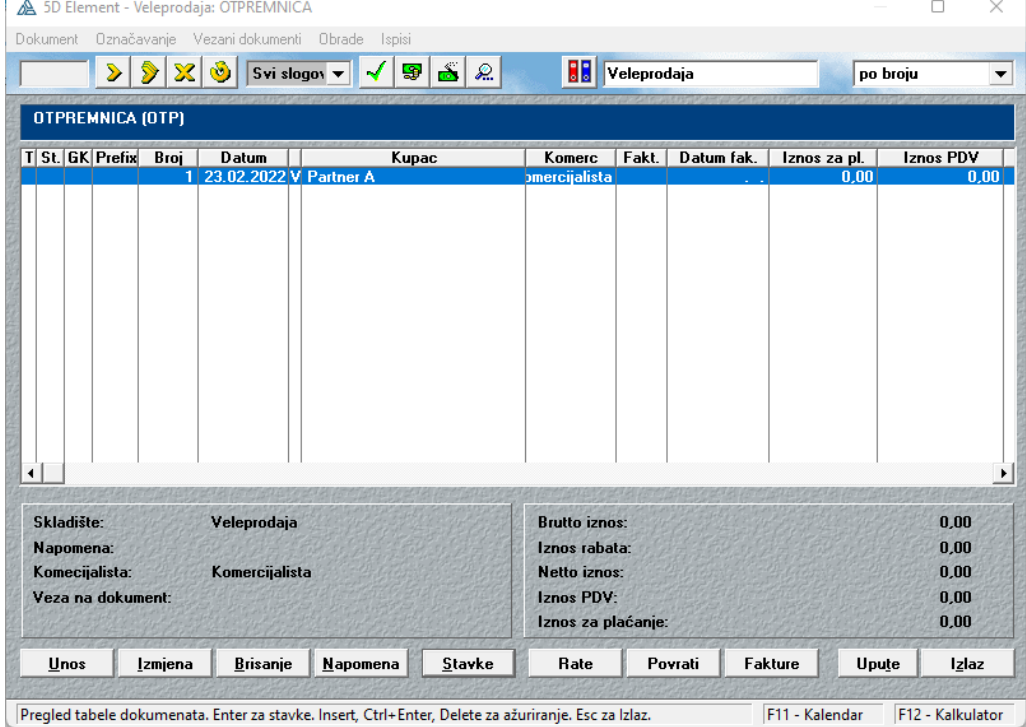

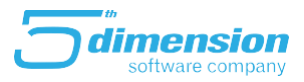

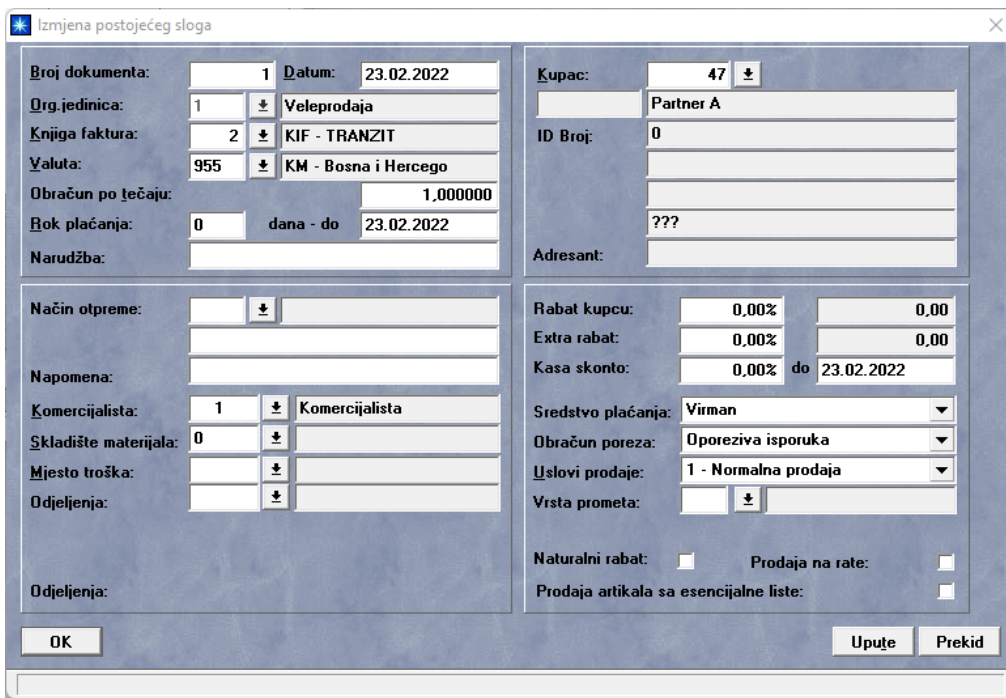

#### Klikom na Unos, otvara se forma u kojoj je potrebno popuniti podatke o prodaji:

Zatim je potrebno kliknuti na Stavke, te Unos robe, .. usluge, ...proizvoda da bi započeli proces unosa artikala u otpremnicu.

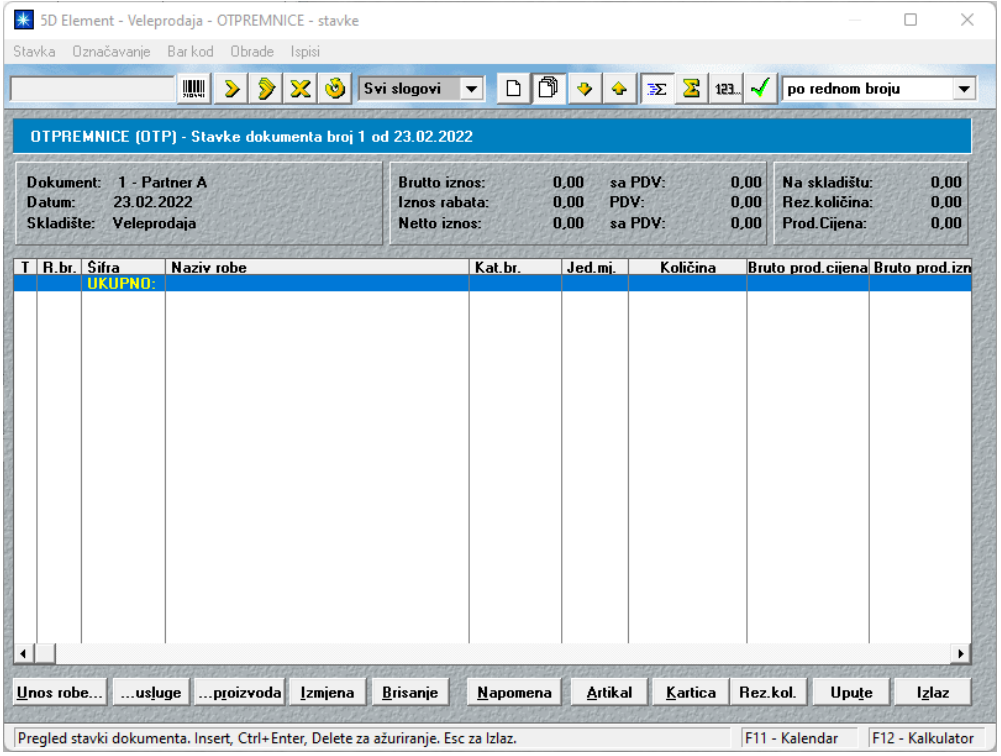

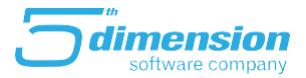

Nakon odabira artikla koji prodajemo, pojaviti će se sljedeća forma na kojoj je potrebno odabrati lot sa kojeg će program skinuti odgovarajuće zalihe.

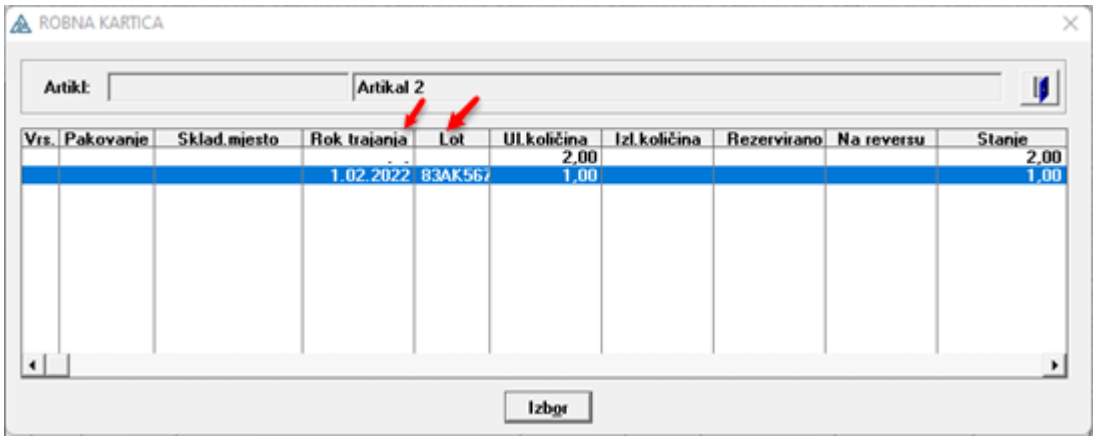

Potrebno je popuniti podatke cijenama/ rabatu.

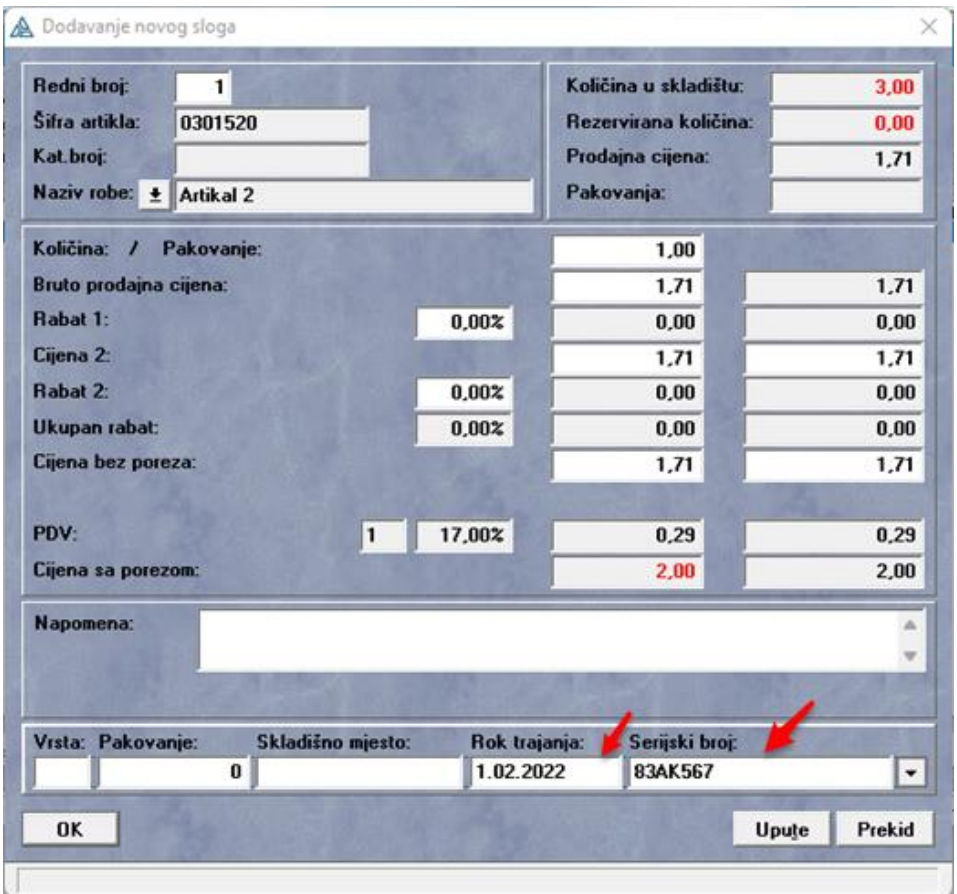

Kada unesete sve stavke u otpremnicu, potrebno je odobriti dokument.

Na ovaj način će prodata roba biti evidentirana kao izlaz sa skladišta po tačno određenim lotovima/ serijskim brojevima.

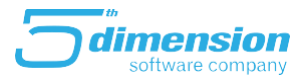

### **Prenosnice**

Dokumentu prenosnice se pristupa kroz modul Robno materijalnog knjigovodstva i to preko menija Skladište- Prenosnice ulaz.

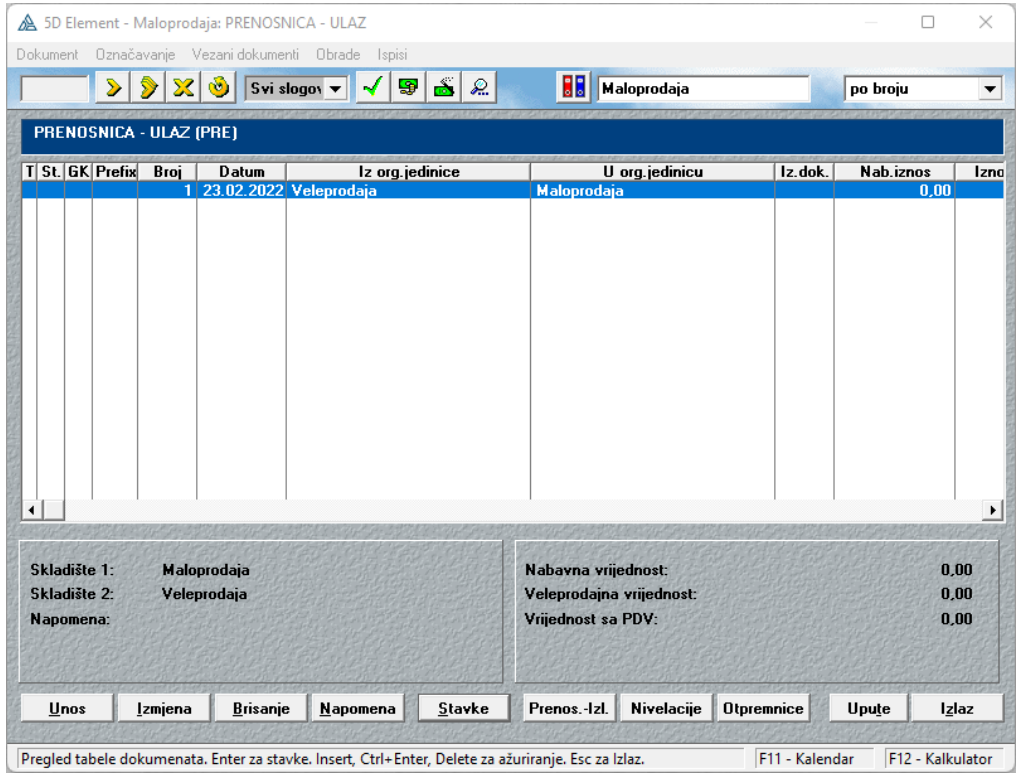

Na gore prikazanoj listi prenosnica, potrebno je kliknuti na Unos da bi se kreirala nova prenosnica ulaz.

Pojaviti će se forma na kojoj je potrebno odabrati izlazno skladište.

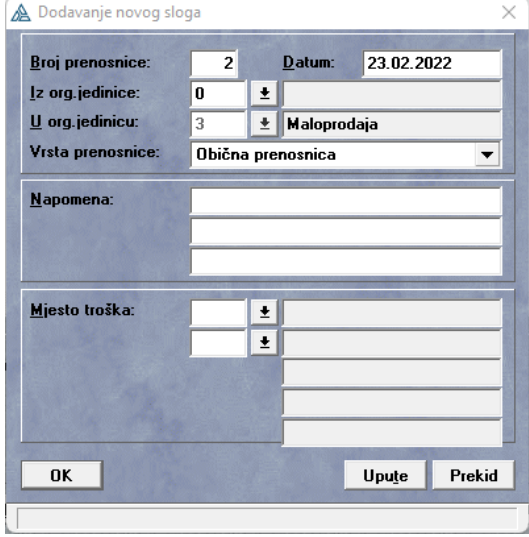

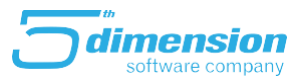

### Kod unosa stavki u prenosnicu, potrebno je odabrati lot na željenom artiklu i to na sljedećoj formi:

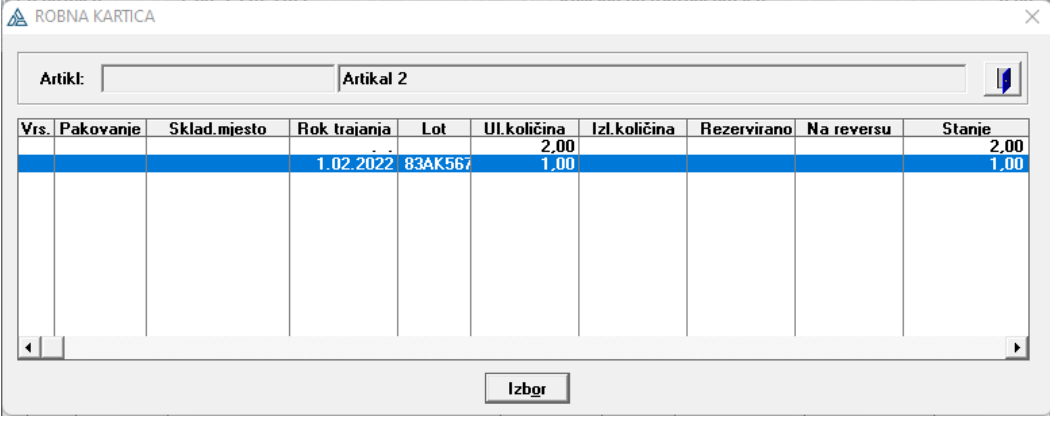

#### i po potrebi izmijeniti podatke na stavci.

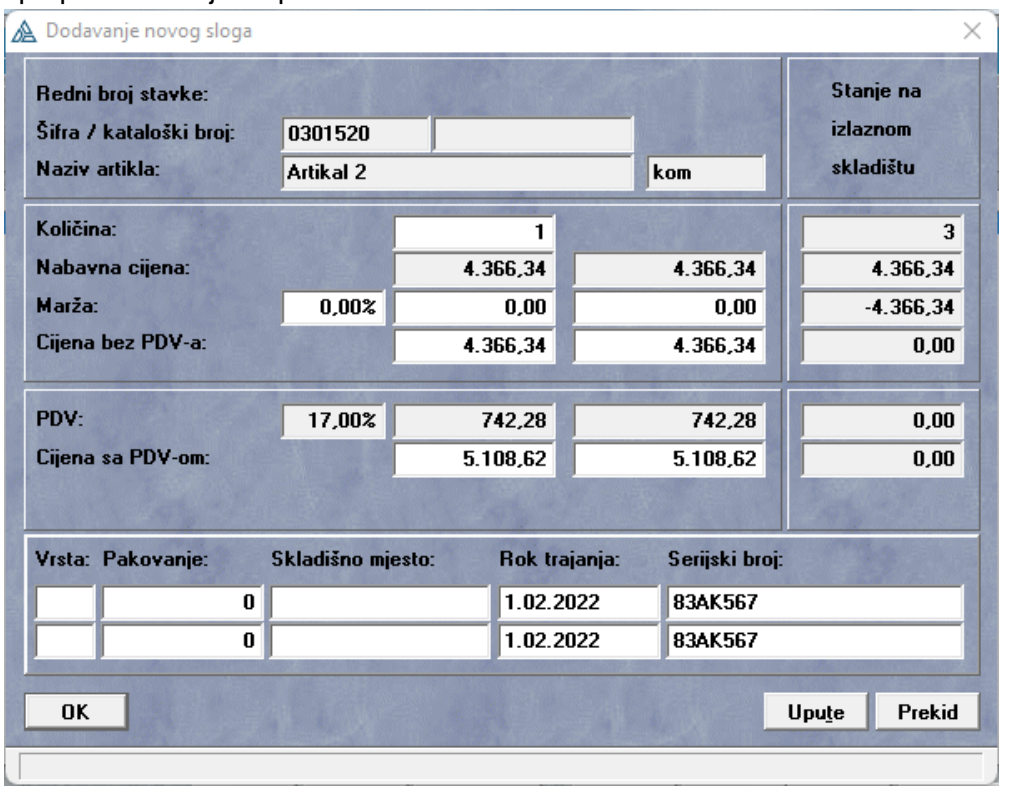

Kada završite sa unosom svih stavki, potrebno je odobriti prenosnicu.

Odobravanjem prenosnice ulaz, automatski će se kreirati izlazna prenosnica na odabranom skladištu te će sa tog skladišta biti prenijeto stanje (lot) na skadištu ulaznog dokumenta.

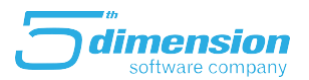

### **POS kasa**

Ukoliko se prodaja vrši sa maloprodajnog skladišta, preko POS kase, kod kucanja artikala potrebno je odabrati ispravan lot- serijski broj. Odabir lota vrši se neposredno nakon izobra artikla za prodaju prilikom kucanja računa.

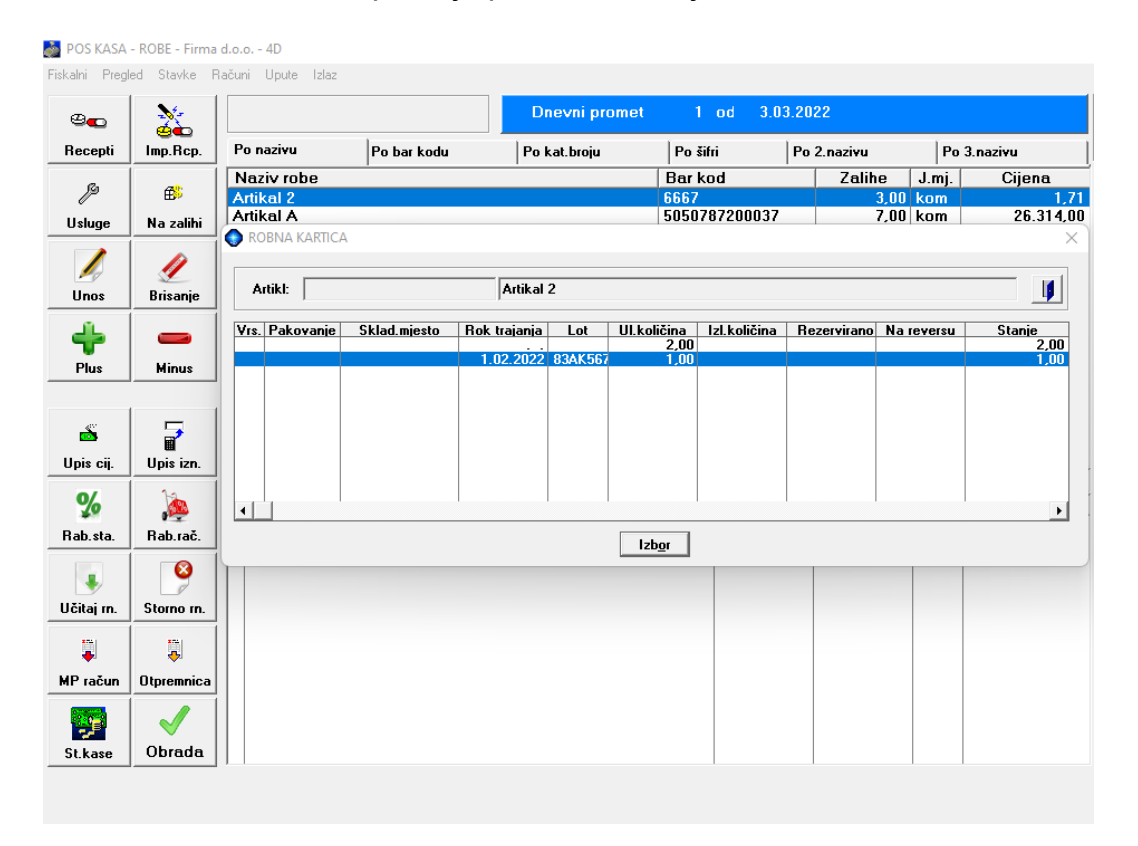

### Izvještaji

Robno-materijalno knjigovodstvo: Firma d.o.o. (2022) [4D]

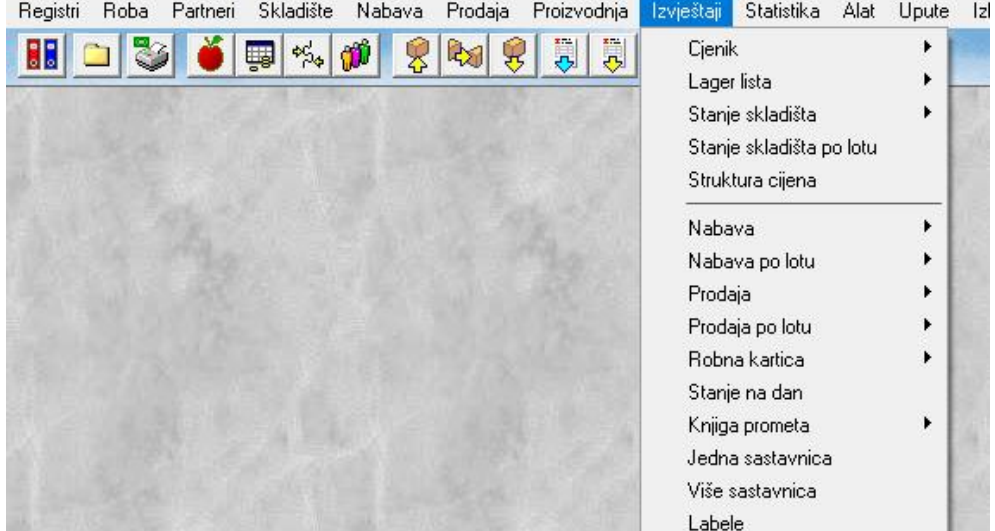

Na meniju izvještaji u robnom knjigovodstvu, moguće je ispisati izvještaje stanja, nabave i prodaje po lotovima.